# Mass General Brigham

# **ERGONOMICS ONLINE ORDERING: QUICK REFERENCE GUIDE**

This guide provides an overview of specific policies and topics related to using the Ergonomics application to purchase computer equipment for use on the Mass General Brigham network.

### **1 ACCESSING THE ERGONOMICS APPLICATION**

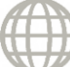

On a **Mass General Brigham workstation**: Go to Applications > Ergonomics On the **Internet**: Go to http://web01.ergogroup.com/Mass General Brigham/index.cfm

- 1. **User Login** Allows purchasers to view pricing information, order equipment, and save orders as a quote. An Ergonomics account (*acquired through training*) is required for this level of access.
- 2. **Catalog (view only)** Allows all employees to view items available for purchase. Does not include pricing.

## **2 ACCOUNT SETUP**

Use your **Mass General Brigham User Name** to log on to the Ergonomics site. Once training is completed, you will be given a temporary password. It is recommended that you change your password immediately.

### **Password Change Instructions**

- 1. On the top left of the main screen under your information, click **Edit Profile**.
- 2. Delete the **•••••** listed in *both* password fields.
- 3. Type a **New Password** in both password fields, and then click **Save Information**.

### **Password Requirements**

- Passwords must be fewer than 10 characters and may contain any combination of letters or numbers.
- Your Ergonomics password does not sync with your Mass General Brigham Password.
- Ergonomics passwords do not expire; passwords and user names are case sensitive.

### **3 APPLE PRODUCTS**

Apple products are not purchased in the Ergonomics system. You can find information on how to order Apple products on the Mass General Brigham Research Computing website: [https://rc.Mass General Brigham.org/](https://rc.partners.org/)

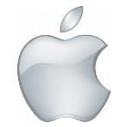

For assistance, please contact the **Digital Service Desk at 857-282-Help (4357)** or open a ticket on the **Digital Service Hub** at [www.massgeneralbrigham.org/isservicehub](http://www.massgeneralbrigham.org/isservicehub)

# Mass General Brigham

# **ERGONOMICS ONLINE ORDERING: QUICK REFERENCE GUIDE**

## **4 ALLOCATING ITEM(S) TO MULTIPLE COST CENTERS**

On the **Order Form**, you are required to enter the **Business Unit**, **Cost Center** (or Grant) and **Account**. If applicable, enter the **PeopleSoft Project #**, or **Physician ID**.

#### **Splitting cost by percentage**

To split costs over two or more Cost Centers, Grants, or Capital Projects click on the plus sign in the "Cost Center Information" section.

- Additional cost center fields will appear. Enter the percentage allocated for each cost center.
- Percentages by item display on the page. You can also allocate by a specified percentage (e.g. 50% to one cost center and 50% to another)

### **5 WIRING & JACK OPTIONS**

On the **Device Work Order**, choose from three possible combinations to indicate the type of wiring needed:

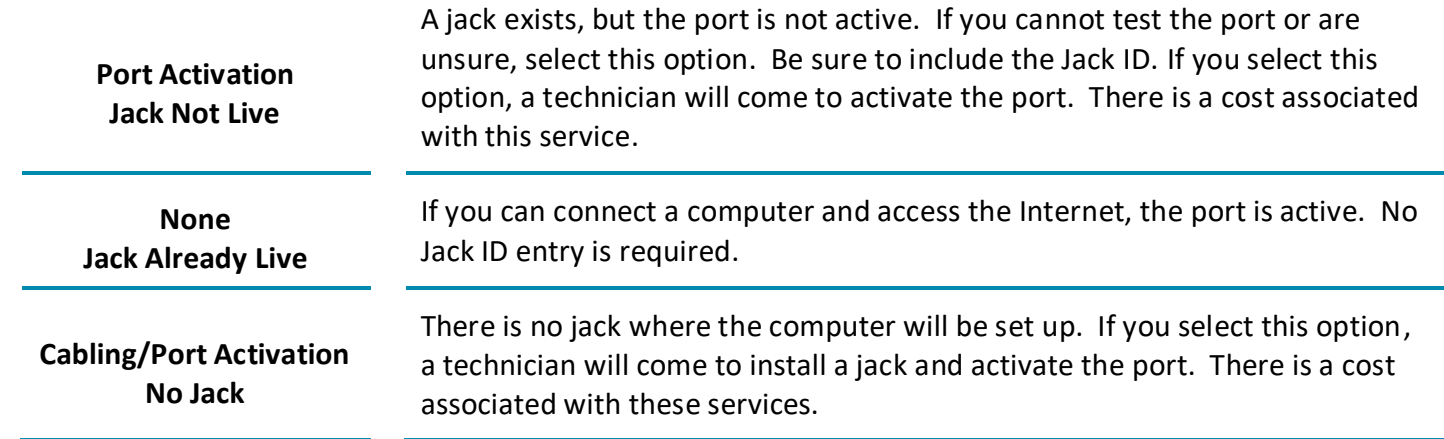

### **6 FAQs**

- **What if I forgot my Ergonomics password?** Contact the Digital Service Desk.
- **What if I have 2 items going to different hospital locations?** It is recommended that you enter each item as a separate order.
- **How do I cancel an order?** Contact the Digital Service Desk.
- **What if I am unable to find an item?** Email Jennifer Burns, [Jennifer.Burns@ergogroup.com](mailto:Jennifer.Burns@ergogroup.com) or Paul Capodilupo, [Paul.Capodilupo@ergogroup.com](mailto:Paul.Capodilupo@ergogroup.com)

For assistance, please contact the **Digital Service Desk at 857-282-Help (4357)** or open a ticket on the **Digital Service Hub** at [www.massgeneralbrigham.org/isservicehub](http://www.massgeneralbrigham.org/isservicehub)